Bivocom®

# Industrial Cellular Edge Gateway TG462 Series User Guide

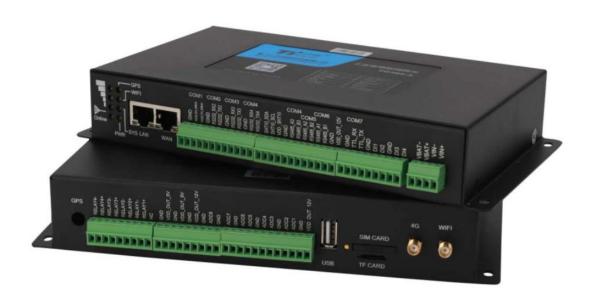

# Copyright

Copyright © XIAMEN BIVOCOM TECHNOLOGIES CO., LTD. All rights reserved.

# **Trademark**

BIVOCOM logo is a registered trademark of Xiamen Bivocom Technologies Co., Ltd. All other trademarks belong to their respective vendors or manufactures.

# **Disclaimer**

Product specifications and information in this document are subject to change without any notice, and BIVOCOM reserves the right to improve and change this user guide at any time. Users should take full responsibility for their application of products, and Xiamen Bivocom Technologies Co., Ltd. disclaims all warranties and liability for the accurateness, completeness of the information published.

# **Global Technical & Sales Support**

# **Bivocom**

Xiamen Bivocom Technologies Co., Ltd.

Addr: Unit 1504, No. A1 Building, 3rd Software Park, Xiamen, China 361000

Tel.: +86-592-6090 133 Fax: +86-592-6211727

Email: <a href="mailto:support@bivocom.com">support@bivocom.com</a>
<a href="mailto:support@bivocom.com">sales@bivocom.com</a>
<a href="mailto:www.bivocom.com">www.bivocom.com</a>

# **About This Guide**

Thank you for choosing Bivocom Industrial Cellular Edge Gateway TG462 Series.

Please thoroughly read this user guide before you configure and install the device.

This manual is compatible with below models

| Model  | Description                               |  |
|--------|-------------------------------------------|--|
| TG462  | Industrial Edge Gateway                   |  |
| TG462S | Industrial Edge Gateway with Touch screen |  |

# **Table of Contents**

| Copyright                       | 2  |
|---------------------------------|----|
| Trademark                       | 2  |
| Disclaimer                      | 2  |
| About This Guide                | 3  |
| Table of Contents               | 4  |
| 1. Introduction                 | 6  |
| 1.1 Overview                    | 6  |
| 1.2 Applications                | 6  |
| 1.3 Dimensions                  | 7  |
| 1.4 Physical Characteristics    | 7  |
| 2. Getting Started              | 7  |
| 2.1 Package Checklist           | 7  |
| 2.2 Installation                | 8  |
| 2.2.1 SIM/UIM Card              | 9  |
| 2.2.2 Interfaces connection     | 9  |
| 2.2.3 Power Supply              | 10 |
| 2.2.4 Cellular Antenna          | 10 |
| 2.3 LED Indicators              | 10 |
| 3. Configuration and Management | 11 |
| 3.1 View                        | 12 |
| 3.1.1 System                    | 12 |
| 3.1.2 Network                   | 13 |
| 3.1.3 Routing Tables            | 13 |
| 3.1.4 System Log                | 14 |
| 3.1.5 VPN Status                | 14 |
| 3.2 Setup                       | 15 |
| 3.2.1 WAN                       | 15 |
| 3.2.2 LAN                       | 16 |
| 3.2.3 Wireless (Option)         | 17 |
| 3.2.4 Online Detection          | 17 |
| 3.2.5 Diagnostics               | 17 |
| 3.3 Security                    | 17 |
| 3.3.1 DMZ Host                  | 17 |
| 3.2.2 Port Forwarding           | 17 |
| 3.3.3 Traffic Rules             | 18 |
| 3.3.4 Custom Settings           |    |
| 3.4 VPN                         | 21 |
| 3.4.1 PPTP                      | 21 |
| 3.4.2 L2TP                      | 23 |
| 3.4.3 OpenVPN                   | 26 |

| 3.4.4 IPSec                | 27 |
|----------------------------|----|
| 3.5 Advanced               | 28 |
| 3.5.1 Static Routing       | 28 |
| 3.5.2 Net Flow             | 28 |
| 3.5.3 GPS Location         | 28 |
| 3.5.4 DHCP and DNS         | 28 |
| 3.6 Data Collect           | 28 |
| 3.6.1 Basic Setting        | 29 |
| 3.6.2 Interface Setting    | 29 |
| 3.6.3 Modbus Rules Setting | 30 |
| 3.6.4 IO Setting           | 31 |
| 3.6.5 Server Setting       | 34 |
| 3.6.6 Data View Setting    | 34 |
| 3.7 Administrate           | 35 |
| 3.7.1 System               | 35 |
| 3.7.2 Password             | 36 |
| 3.7.3 Time Setting         | 37 |
| 3.7.4 Log Settings         | 38 |
| 3.7.5 Backup and Reset     | 39 |
| 3.7.6 Firmware Upgrade     | 40 |
| 3.7.7 Remote Management    | 40 |
| 3.7.8 Manual Reboot        | 42 |
| 3.7.9 Schedule Reboot      | 42 |
| 3.7.10 Screen Calibration  | 43 |

# 1. Introduction

# 1.1 Overview

TG462/TG462S Industrial cellular Edge Gateways are designed for connecting diverse types of field sensors and equipment to cloud via LTE/3G cellular network, which is suitable for IIoT and M2M applications that require secure and rugged LTE connectivity in harsh environment, such as water&waste water, gas&oil, industry 4.0, smart city, vending machines, etc.

With rich interfaces, includes Ethernet ports, RS232/RS485, digital inputs, analog inputs, relay outputs, I2C, power output, USB, GPS, WIFI, etc., The TG462/TG462S Edge Gateways allow users to integrate legacy systems with modern sensors. With high-performance 32-bit ARM-based CPU, Modbus RTU/TCP, MQTT, TCP/IP, and customized protocols, as well as up to 1G flash and 32G micro SD local data storage, enables users to collect, store and process data at IoT edge network. Besides, TG462S embedded with a 7inch HD TFT touch screen provides a better user experience for field data display and maintenance.

# 1.2 Applications

TG462 Series Edge Gateways utilizes cellular network to connect your edge devices and controller devices to your center for remote monitoring and control.

Typical application as below.

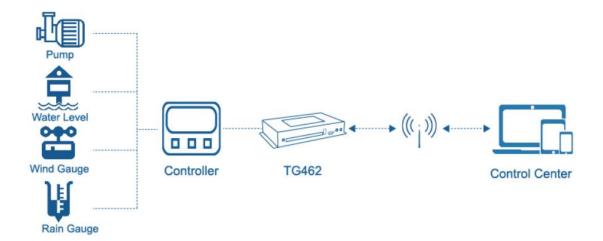

# 1.3 Dimensions

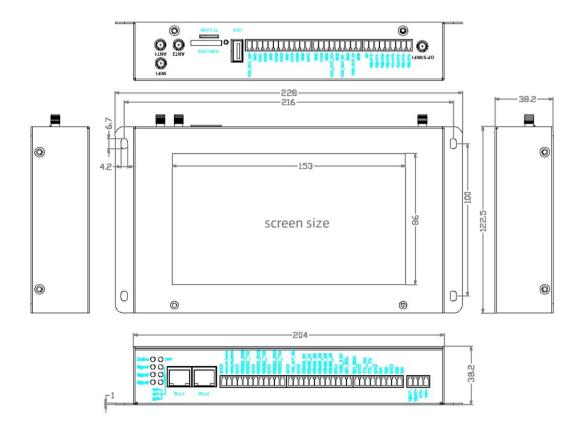

# 1.4 Physical Characteristics

| Physical Characteristics                                                 |                                                                                |  |
|--------------------------------------------------------------------------|--------------------------------------------------------------------------------|--|
| Housing                                                                  | Metal, IP30                                                                    |  |
| Dimensions                                                               | 228×122.5×38.2mm(8.97x4.82x1.50in), Antenna and other accessories not included |  |
| Weight TG462: 850g(1.87lbs), TG462S: 900g(1.98lbs), without accessories. |                                                                                |  |

# 2. Getting Started

# 2.1 Package Checklist

The following components are included in your TG462 package.

Check the list before installation. If you find anything missing, Please feel free to contact Bivocom.

- 1 x TG462/TG462S Gateway
- 1 x Power Adapter (DC 12V/1.5A, EU/US/UK/AU plug optio)

- 2 x Mag-mount Cellular Antenna (SMA Male, 1 meter, 5dBi)
- 1 x RS232 Cable (DB9 Female, 1 meter)
- 1 x Ethernet Cable (1 meter)
- 3 x 12-Pin Terminal Block
- 3 x 9-Pin Terminal Block
- 1 x 4-Pin Terminal Block (Power)
- 1 x Quick Start Guide (Printed)\*

# 2.2 Installation

Hardware interfaces instruction:

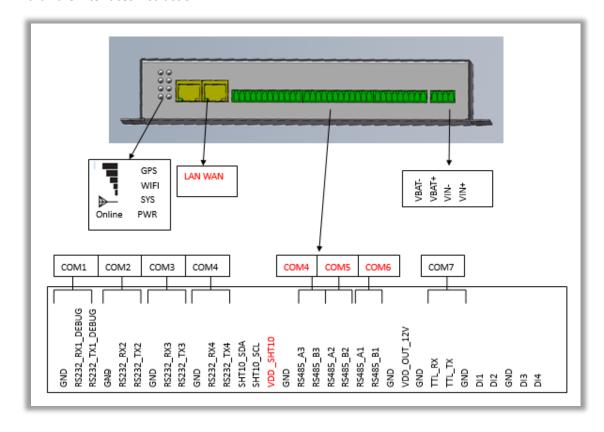

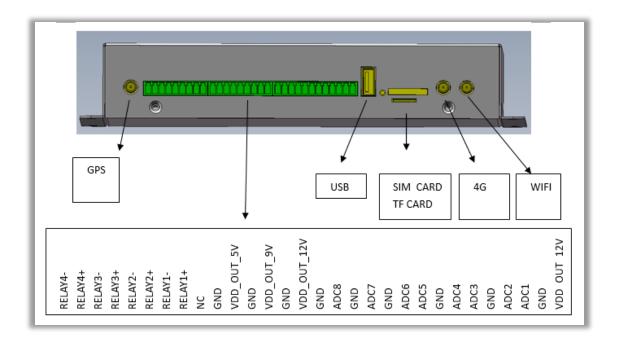

#### 2.2.1 SIM/UIM Card

TG462 supports normal SIM/UIM only, so if you're using a Micro SIM or Nano SIM card, you may need to use a Micro SIM or Nano SIM to Normal SIM adapter.

Make sure your router is powered off, then use a needle object(such as a pen) to push the button near the SIM/UIM card holder, it will flick out immediately. Put the SIM/UIM card to card holder with chipset upside, insert it to router and make sure it's tightly matched.

Warning: Never install SIM/UIM card when router is powered on.

#### 2.2.2 Interfaces connection

TG462 support a RS232 (com1) serial port as console port, which can be used for firmware upgrade, system log checking, debug, etc.

TG462 include 3 RS232 (com1, com2, com3), and 3 RS485 (com4, com5, com6, while com4 can be used as RS232 as well.), 1x I2C, 1x TTL, 4x DI, 8x ADC (12 bit AD, support 4~20mA current or 0-5V voltage signal input), 4x Relay, 5x power supply.

TG462 designed with industrial terminal block interface, and the cable in this package with ends of female connector and stripping cable, the signal of console cable is defined as below,

#### RS232 Cable(with DB9 female connector and stripping cable)

|       |         | closes to ethernet port) |
|-------|---------|--------------------------|
| Blue  | 2 (RX)  | 1(TX)                    |
| Brown | 3 (TX)  | 2(RX)                    |
| Black | 5 (GND) | 3(GND)                   |

# **RS485 Cable**

| Color of cable | TG462 Router |
|----------------|--------------|
| Red            | 4(A)         |
| Black          | 5(B)         |

# 2.2.3 Power Supply

We suggest you use Bivocom standard power adapter (1.5A/12VDC). If you have to use your own power supply, make sure the power range is 5-35VDC and it is stable enough(Ripple shall be less than 300mV, and Instantaneous voltage shall not larger than 35V), meanwhile, power shall over 4W.

# 2.2.4 Cellular Antenna

Screw the SMA male antenna to TG462(SMA female port), make sure it is screwed tightly to ensure the strength of signal.

# 2.3 LED Indicators

TG462 Series Gateway provides 8 LED indicators, as following.

| Indicator | Status   | Content     |
|-----------|----------|-------------|
| Power     | On       | Powered On  |
|           | Off      | Powered Off |
| Signal    | 1 Lights | Signal weak |

| Strength | 2 Lights | Signal Middium                    |  |
|----------|----------|-----------------------------------|--|
|          | 3 Lights | Signal Strong                     |  |
| System   | Blink    | System works perfect              |  |
|          | Off      | System doesn't work               |  |
| GPS      | On       | GPS attached the location         |  |
|          | Off      | GPS not attached the location     |  |
| Online   | On       | Router accesses to Internet       |  |
|          | Off      | Router doesn't access to Internet |  |
| Wifi     | On       | Wifi enabled                      |  |
|          | Off      | Wifi disabled                     |  |
| WAN      | On       | WAN is connected                  |  |
|          | Off      | WAN is not connected              |  |
| LAN      | Blink    | LAN works                         |  |
|          | Off      | LAN is not connected              |  |

# 3. Configuration and Management

Use an Ethernet cable to connect the LAN port of TG462 to your laptop, or use your laptop or mobile phone to connect to WIFI hotspot 'Bivocom' of TG462, login with password: admin123, normally your laptop will get an IP address from TG462 DHCP as 192.168.1.xx, otherwise please manually configure your laptop IP to 192.168.1.100.

Open browser, enter 192.168.1.1 to enter into to login page, enter username: admin, and password: admin, to go to configuration page.

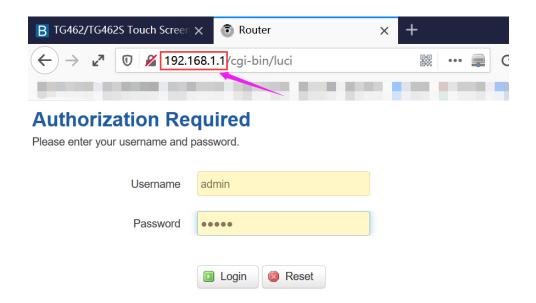

# 3.1 View

To check the following system information.

# **3.1.1 System**

Display system related information.

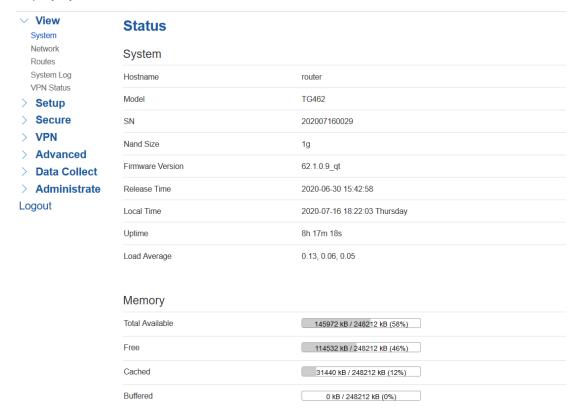

# 3.1.2 Network

Display WAN, LAN, WiFi, DHCP network information.

| ✓ View System                                   | <b>Status</b> Network |               |                                                                                                    |  |
|-------------------------------------------------|-----------------------|---------------|----------------------------------------------------------------------------------------------------|--|
| Network<br>Routes                               |                       |               |                                                                                                    |  |
| System Log VPN Status Setup Secure VPN Advanced | IPv4 WAN Status       |               | Type: dhcp eth1 Address: 172.17.144.186 Netmask: 255.255.255.0 Gateway: 172.17.144.1 Mac Address: 72:1e:c8:85:ed:6e DNS 1: 172.17.144.1 Connected: 8h 16m 58s |  |
| > Data Collect                                  | Online Status         |               | online                                                                                                    |  |
| > Administrate<br>Logout                        | Active Connections    |               | 29 / 16384 (0%)                                                                                                    |  |
|                                                 | LAN Status            |               |                                                                                                    |  |
|                                                 | IP Address            |               | 192.168.1.1                                                                                                    |  |
|                                                 | Netmask               |               | 255.255.255.0                                                                                                    |  |
|                                                 | DHCP Server           |               | Enable                                                                                                    |  |
|                                                 | Mac Address           |               | 00:52:24:12:24:f8                                                                                                    |  |
|                                                 | Wireless Status       |               |                                                                                                    |  |
|                                                 | Wireless              |               | Enable                                                                                                    |  |
|                                                 | SSID                  |               | top-iot                                                                                                    |  |
|                                                 | Channel               |               | 10                                                                                                    |  |
|                                                 | Mac Address           |               | 0c:8c:24:8f:34:e6                                                                                                    |  |
|                                                 | DHCP Leases           |               |                                                                                                    |  |
|                                                 | Hostname              | IPv4-Address  | MAC-Address                                                                                                    |  |
|                                                 | HARRY-TP              | 192.168.1.152 | 00:e0:4c:68:0b:1e                                                                                                    |  |

# 3.1.3 Routing Tables

Display routing tables.

# **ARP**

| IPv4-Address  | MAC-Address       | Interface |
|---------------|-------------------|-----------|
| 192.168.1.100 | 1c:39:47:3f:28:1d | br-lan    |

# Active IPv4-Routes

| Network | Target         | IPv4-Gateway | Metric |
|---------|----------------|--------------|--------|
| lan     | 192.168.1.0/24 | 0.0.0.0      | 0      |

#### Active IPv6-Routes

| Network  | Target               | IPv6-Gateway      | Metric   |
|----------|----------------------|-------------------|----------|
| loopback | 0:0:0:0:0:0:0:0/0    | 0:0:0:0:0:0:0:0/0 | FFFFFFF  |
| loopback | 0:0:0:0:0:0:0:0:1    | 0:0:0:0:0:0:0:0/0 | 00000000 |
| (eth2)   | FF00:0:0:0:0:0:0/8   | 0:0:0:0:0:0:0:0/0 | 00000100 |
| lan      | FF00:0:0:0:0:0:0/8   | 0:0:0:0:0:0:0:0/0 | 00000100 |
| (ra0)    | FF00:0:0:0:0:0:0:0/8 | 0:0:0:0:0:0:0:0/0 | 00000100 |
| wan      | FF00:0:0:0:0:0:0:0/8 | 0:0:0:0:0:0:0:0/0 | 00000100 |
| loopback | 0:0:0:0:0:0:0:0/0    | 0:0:0:0:0:0:0:0/0 | FFFFFFF  |

# 3.1.4 System Log

# Display system log.

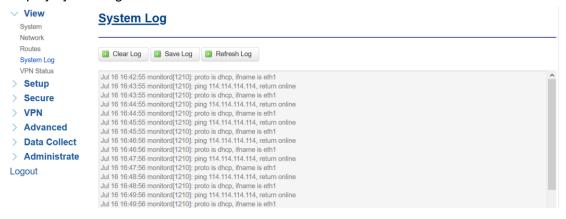

# 3.1.5 VPN Status

Display VPN status.

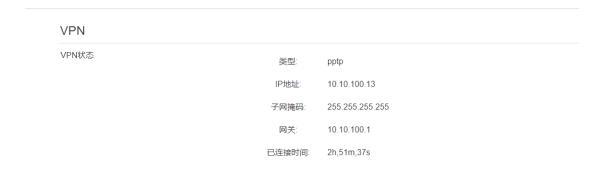

# 3.2 Setup

Main menu of this page includes, WAN, LAN, Wireless, Online Detection, Diagnostics.

#### 3.2.1 WAN

WAN supports DHCP/Static IP/PPPoE/3G/LTE connection mode.

Choose the mode you need, then click 'Switch Connection Mode' and configure the related parameters, then you can connect to the internet.

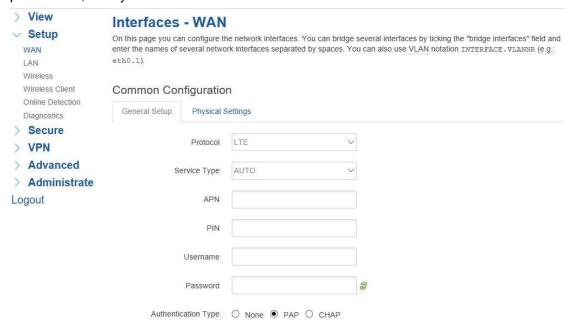

# 1) Server Type

Type of network, the default value is AUTO, you can keep it or choose your own preference.

#### 2) APN

Different carrier might have different APN, please ask your carrier if you have no idea of what your APN is.

#### 3) PIN

PIN code of SIM card, please use it carefully, or the SIM card may be locked.

# 4) PAP/CHAP Username

Only for private network SIM card, if you're using public network SIM card, just keep it as null.

# 5) PAP/CHAP Password

Only for private network SIM card, if you're using public network SIM card, just keep it as null.

#### 6) Call Center No.

When you're using SIM card, different carrier may have different call center Number, please ask your carrier for this info if you have questions.

#### 7) Authentication Type

If there have username and password, you need to choose authentication type.

- PAP, Plaintext Authentication
- CHAP, Handshake authentication

You need to choose the authentication type according to carrier's network, or you may fail to dial up.

#### 8) WAN Used As LAN

When you use 4G/3G/2G cellular network to access internet, you can change the WAN to act as a LAN port.

WAN Multiplex 🔲 📵 Set WAN port as LAN port

# 3.2.2 LAN

# 3.2.3 Wireless (Option)

# 3.2.4 Online Detection

# 3.2.5 Diagnostics

# 3.3 Security

Menu of Security are for configuring the firewall, to ensure the security of accessing to internet, and implement the port forwarding, access control, data packet filtering, and other functions.

#### **3.3.1 DMZ Host**

DMZ can forward the port of WAN to a host of LAN; all packet from WAN will be forwarded to specified host of LAN.

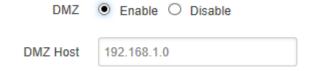

# 1) DMZ

You can enable or disable the DMZ.

# 2) DMZ Host

An IP address of a host of LAN you want to map.

# 3.2.2 Port Forwarding

Comparing with DMZ, Port Forwarding is for more precise control, user can forward the data packet of a port to a host of LAN, to forward different port to different host.

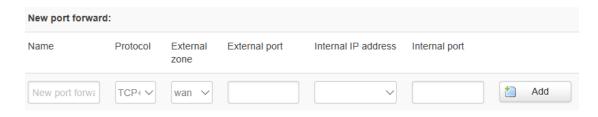

#### 1) Name

You can name the rule you created.

#### 2) Protocol

You can choose TCP, UDP, or TCP/UDP.

#### 3) External Port

Destination port before port forwarding.

# 4) Internal IP Address

The Host IP address to forward.

#### 5) Internal Port

The destination port after port forwarding. Normally, external port and internal port are the same, but also can be different.

After configured above-mentioned, click 'Add', then a new rule will be added, and click 'Save & Apply', to have the rule take effect.

# 3.3.3 Traffic Rules

Traffic rules is used for opening some router ports, such as remote access the configuration page of router, you can open port 80; for remote SSH connection, you can open port 22.

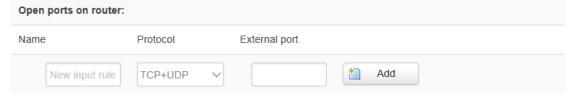

#### 1) Name

You can name the rule yourself.

#### 2) Protocol

Choose the protocol of you want to forward can be TCP, UDP, or TCP/UDP.

#### 3) External Port

Choose the port you want to open.

In addition, traffic rule can be used for creating some access control rules, it can be from LAN to WAN, or WAN to LAN.

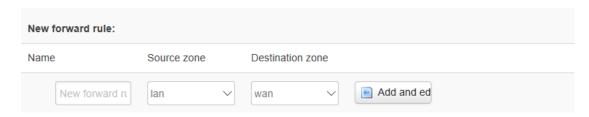

# 1) Name

You can name the rule yourself.

# 2) Source Zone

You can choose where to start the data packet.

# 3) Destination Zone

You can choose where to forward the data packet.

Click 'Add and Edit', then you can get more detailed matching condition.

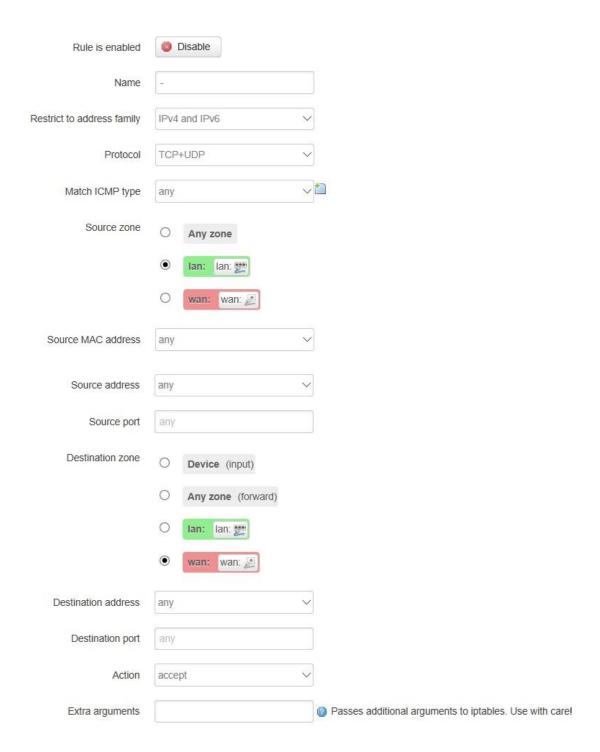

# 1) Restrict to Address Family

You can choose IPv4, IPv6, or Pv4/IPv6.

# 2) Protocol

To choose the protocol you want for access control, it can TCP, UDP or TCP/UDP.

# 3) Source MAC Address

To choose the source MAC address of data packet.

# 4) Source Address

To choose the source IP address of data packet.

# 5) Source Port

To choose the source port of data packet.

#### 6) Destination Address

To choose the destination IP address of data packet.

# 7) Destination Port

To choose the destination port of data packet.

# 8) Action

If the above-mentioned conditions matched, then you can choose below actions.

#### Accept

Allow data packet to go through.

#### Drop

Drop data packet

#### Reject

Drop data packet, and return an unachievable data packet.

#### Don't Track

No action.

# 3.3.4 Custom Settings

Users can also customize some firewall rules themselves, as those rules is consist of iptable, we suggest users that are familiar with iptables command to do this. When you add rules, please add them at the bottom of existing rules, and don't delete them.

# **3.4 VPN**

VPN is used to establish a virtual private channel, and all the data in this channel will be encrypted to ensure that data security during transmission.

TG462 support VPN: PPTP, L2TP, OpenVPN and IPSec. PPTP/L2TP are layer 2 VPN, and OpenVPN is VPN based on SSL, while IPSec layer 3 VPN. PPTP/L2TP are more convenient to use, while OpenVPN and IPSec is more complex, as they need complex certification management, meanwhile, they offer more secured encrypted data.

#### 3.4.1 PPTP

You can configure either PPTP client or PPTP server, but not both of them at the same time, as that may cause uncertain issues.

# 1) PPTP Client

| PPTP Client                        | Enable    Disable                     |       |
|------------------------------------|---------------------------------------|-------|
| Server Address                     | 10.0.1.2                              |       |
| User Name                          |                                       |       |
| Password                           |                                       | Ø     |
| Remote Subnet                      |                                       |       |
| Remote Subnet Mask                 |                                       |       |
| NAT                                |                                       |       |
| Enable MPPE Encryption             |                                       |       |
| Enable Static Tunnel IP<br>Address |                                       |       |
| Default Gateway                    | ☐ 		 ☐ All Traffic Will Passthrough V | ia VP |

#### 1. PPTP Client

You can enable or disable PPTP client.

#### 2. Server Address

To enter the IP address or Domain Name of PPTP server.

#### 3. User Name and Password

To enter the user name and password provided by server.

# 4. Remote Subnet

To enter the remote subnet, for example, if LAN of PPTP server is 192.168.2.1, then you can enter remote subnet 192.168.2.0.

# 5. Remote Subnet Mark

To enter the remote subnet mask, normally it is 255.255.255.0.

#### 6. NAT

If click NAT, all packets come from ppp0, and the source IP of the packets will be replaced as IP of ppp0.

# 7. Enable MPPE Encryption.

You can enable MPPE encryption here.

# 8. Default Gateway

Click Default Gateway, then a default route will be established under ppp0, and all the data will go through this route.

# 2) PPTP Server

| PPTP Server            | ● Enable ○ Disable        |
|------------------------|---------------------------|
| Server Local IP        | 10.10.10.1                |
| IP Address Range       | 10.10.10.100-10.10.10.200 |
| Enable MPPE Encryption |                           |
| DNS1                   | 8.8.8.8                   |
| DNS2                   |                           |
| WIN1                   |                           |
| WIN2                   |                           |
| CHAP Secrets           | #USERNAME PROVIDER PASSV  |
|                        | <                         |

#### 1. PPTP Server

You can enable or disable PPTP server.

#### 2. Server Local IP

To enter the server local IP address.

# 3. IP Address Range

Type the range of assigned IP address.

# 4. Enable MPPE Encryption.

You can enable MPPE encryption here.

#### 5. DNS1/DNS2

To enter the assigned DNS address.

# 6. WIN1/WIN2

To enter the WIN address.

#### 7. CHAP Secrets

To create an username and password under CHAP Secrets, format as below, Username<space>\*<space>password<space>\*

For example, if you want to create a username: test, password: test, it is as below, Test \* testing \*

#### 3.4.2 L2TP

You can also configure either L2TP client or L2TP server, but not both of them at the same time, as that may cause uncertain issues.

# 1) L2TP Client

| L2TP Client                        | Enable O Disable                   |        |
|------------------------------------|------------------------------------|--------|
| Server Address                     | 10.0.1.2                           |        |
| User Name                          |                                    |        |
| Password                           |                                    |        |
| Remote Subnet                      |                                    |        |
| Remote Subnet Mask                 |                                    |        |
| NAT                                |                                    |        |
| Enable MPPE Encryption             |                                    |        |
| Enable Static Tunnel IP<br>Address |                                    |        |
| Default Gateway                    | ☐ ② All Traffic Will Passthrough V | ia VPI |

#### 1. L2TP Client

You can enable or disable L2TP client.

#### 2. Server Address

To enter the IP address or Domain Name of L2TP server.

#### 3. User Name and Password

To enter the user name and password provided by server.

#### 4. Remote Subnet

To enter the remote subnet, for example, if LAN of L2TP server is 192.168.2.1, then you can enter remote subnet 192.168.2.0.

# 5. Remote Subnet Mark

To enter the remote subnet mask, normally it is 255.255.255.0.

#### NAT

If click NAT, all packets come from ppp0, and the source IP of the packets will be replaced as IP of ppp0.

# 7. Enable MPPE Encryption.

You can enable MPPE encryption here.

# 8. Default Gateway

Click Default Gateway, then a default route will be established under ppp0, and all the data will go through this route.

# 2) L2TP Server

| L2TP Server            | Enable O Disable          |                                |
|------------------------|---------------------------|--------------------------------|
| Server Local IP        | 10.10.10.1                |                                |
| IP Address Range       | 10.10.10.100-10.10.10.200 | @ eg:10.10.10.100-10.10.10.200 |
| Enable MPPE Encryption |                           |                                |
| CHAP Secrets           | #USERNAME PROVIDER PASSV  |                                |
|                        | · >                       |                                |

# 1. L2TP Server

You can enable or disable L2TP server.

# 2. Server Local IP

To enter the server local IP address.

# 3. IP Address Range

Type the range of assigned IP address.

# 4. Enable MPPE Encryption.

You can enable MPPE encryption here.

# 5. CHAP Secrets

To create an username and password under CHAP Secrets, format as below, Username<space>\*<space>password<space>\*

For example, if you want to create a username: test, password: test, it is as below, Test \* test \*

# 3.4.3 OpenVPN

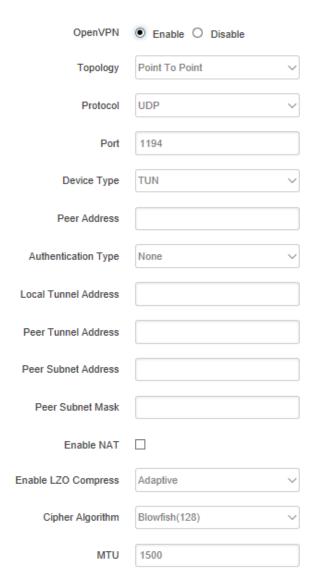

# 1) OpenVPN

You can enable or disable OpenVPN.

#### 2) Topology

Choose the topology, it can be point to point or subnet

Note: For point to point, a tunnel will be established between 2 devices.

While for subnet, multi devices will be connected to one server.

#### 3) Role

When topology is subnet, you need to choose you want it be a server or client.

# 4) Protocol

Choose the protocol, it can be UDP or TCP, default is UDP.

#### 5) Port

Enter the port you want to assign to OpenVPN, default port is 1194.

#### 6) Device Type

Choose device type, there are 2 types to choose, TUN and TAP. TUN is layer 3 data encapsulation, while TAP is layer 2 data encapsulation.

# 7) OpenVPN Server

When you choose server in 角色, you need to enter an IP address or domain name of server.

# 8) Authentication Type

If topology is subnet, authentication type is certification. If it is point to point, you can choose none, certificate or static secret.

# 9) TLS Role

When topology is point to point, and authentication type is certification, you need to choose if it is server or client.

# 3.4.4 IPSec

On IPSEC page, system will display the IPSEC connection and status.

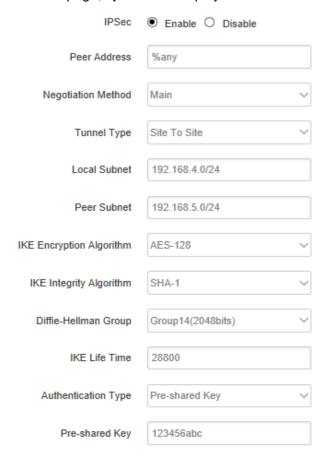

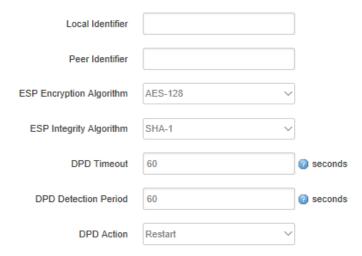

#### 1) Peer Address

To enter peer IP address or Domain Name, if choose as a server, you don't need to enter it.

#### 2) Negotiation Method

You can choose 'Main' or 'Aggressive'.

#### 3) Tunnel Type

You can choose 'Site to Site, 'Site to Host', 'Host to Host', 'Host to Site'.

#### 4) Local Subnet

Local subnet and mask, like 192.168.10.0/24.

#### 5) Peer Subnet

Peer subnet and mask, like 192.168.20.0/24.

# 6) IKE Encryption Algorithm

IKE phase encryption method

# 7) IKE Lifetime

To set up IKE lifttime.

#### 8) Local Identifier

Local identifier of channel, can be an IP address or domain name.

#### 9) Peer Identifier

Peer identifier of channel, can be an IP address or domain name.

# 10) ESP Encryption Algorithm

The encryption method of ESP.

# 3.5 Advanced

# 3.6 Data Collect

Data Collect settings is for TG462 acquiring data from slave devices in serial ports, Ethernet ports, IO ports, with Modbus protocol and other customized protocols. Also support customize data display on LCD (only for TG462S).

# 3.6.1 Basic Setting

Enable or Disable the data collect feature, setting the data acquire and report period and other related options.

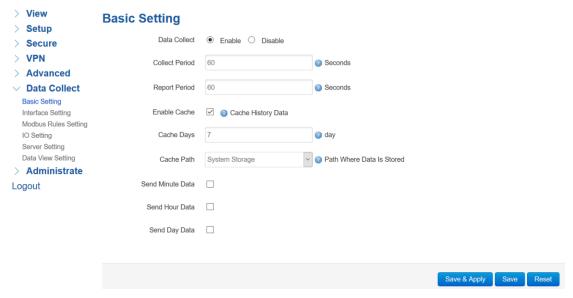

- 1) Data Collect: Enable or Disable data collect feature.
- 2) Collect Period: Set the period of data acquire from slave devices.
- 3) Report Period: Set the Period of data report to server.
- 4) Enable Cache: Enable or Disable history data cache feature.
- 5) Related data cache setting if enable the cache feature.

# 3.6.2 Interface Setting

Switch the hardware interfaces for data acquisition from kinds of slave devices. Including Serial ports (COM2~COM7), Modbus TCP base on Ethernet LAN, I2C ports.

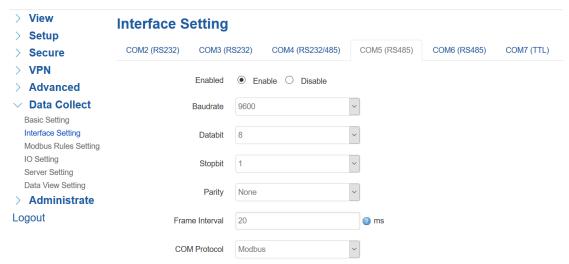

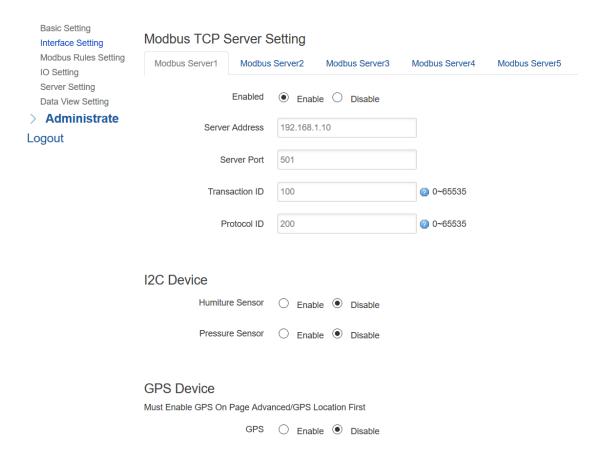

# 3.6.3 Modbus Rules Setting

Modbus Rules Setting is for TG462 as a Modbus master to acquire data from slave devices base on Modbus protocol. You can configure unlimited Modbus rules on it. TG462 provide the options of definable factor name, device ID, function code, register address and count register number, please following the slave device datasheet to get those information.

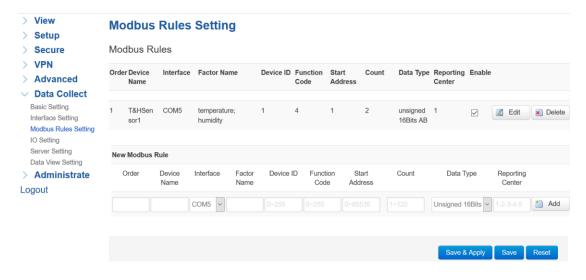

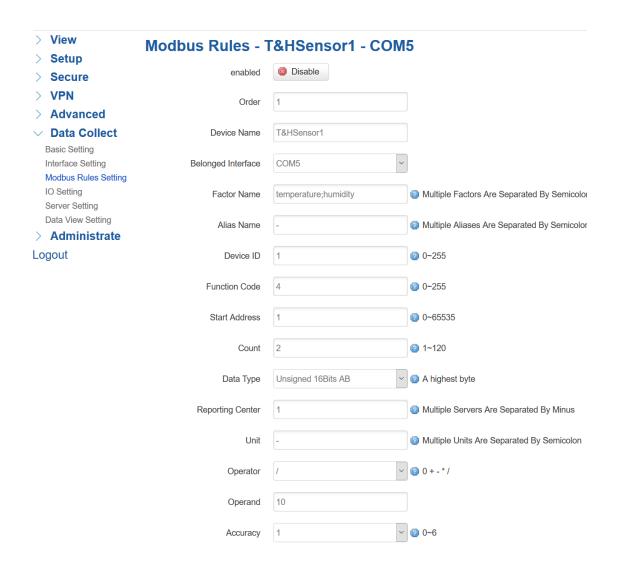

# 3.6.4 IO Setting

IO Setting menu is for setting ADC ports, DI ports, and Relay ports.

# 1) ADC ports setting

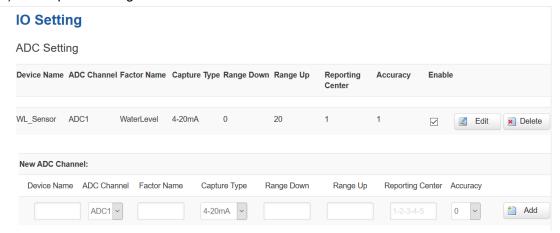

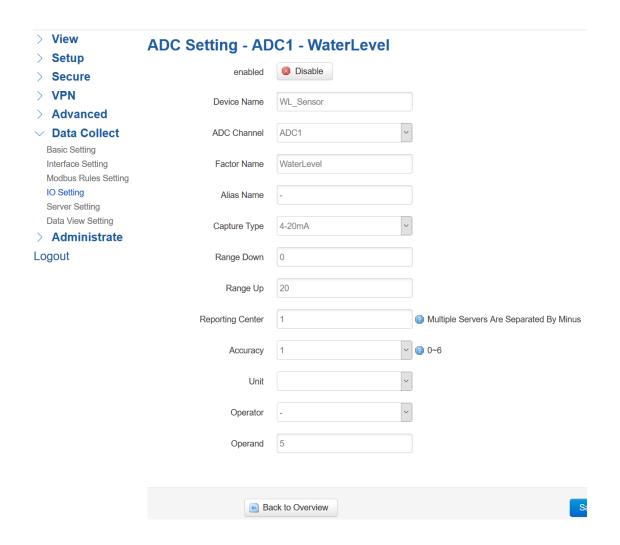

# 2) DI ports setting

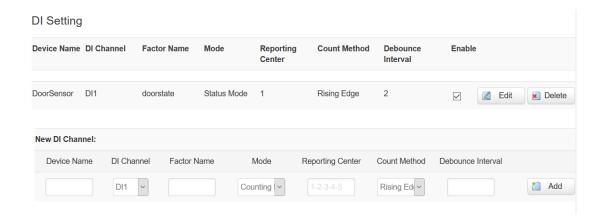

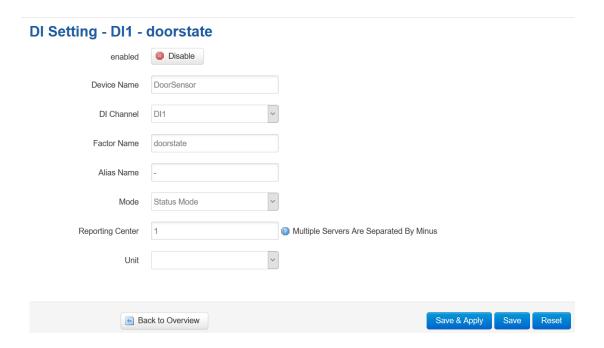

# 3) Relay Setting

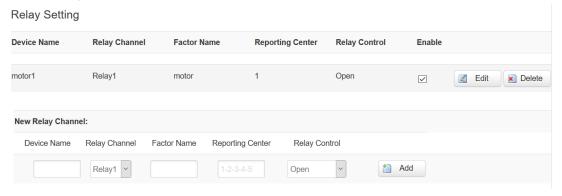

# Relay Setting - Relay1 - motor

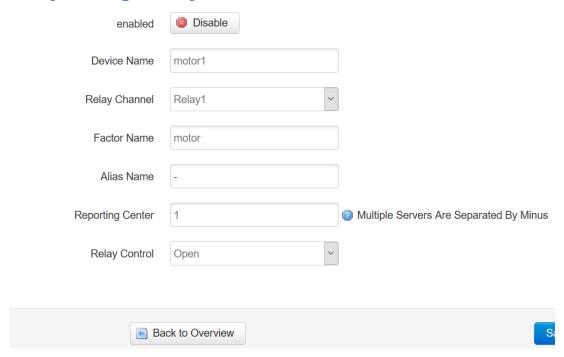

# 3.6.5 Server Setting

# 3.6.6 Data View Setting

Data View Setting menu is for configuring the items which need display on LCD. It use "Factor Name" as relevant key point which configured on previous steps.

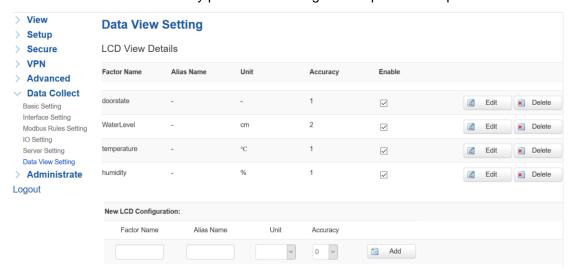

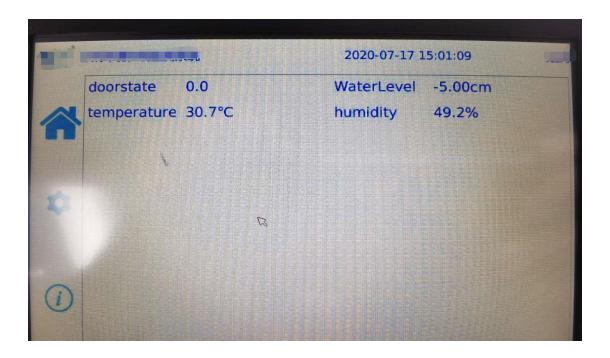

Note, TG462S LCD also provide change configuration via screen by press the Setting button, while the default password is "123456"

# 3.7 Administrate

# **3.7.1 System**

| Hostname             | router                           |          |
|----------------------|----------------------------------|----------|
| Timezone             | (GMT+08:00) Beijing, Chongqini \ | ~        |
| Language             | English                          | <b>~</b> |
|                      |                                  |          |
| Enable telnet access | ● Enable ○ Disable               |          |
| Enable SSH access    | ○ Enable ● Disable               |          |

# 1) Host Name

The host name of router, default name is router.

#### 2) Time Zone

Set up the time zone of system, default time zone is GMT8.

# 3) Language

Change the language of configuration interface, default language is English.

# 4) Enable Telnet Access

To enable the telnet server, the default function is enable.

#### 5) Enable SSH Access

To enable the SSH server, the default function is disable.

#### 3.7.2 Password

To revise the password of router.

| Origin Password | Ø |
|-----------------|---|
| Password        | 8 |
| Confirmation    | 2 |

# 1) Origin Password

You'll be required to enter your origin password before your revise your new password.

# 2) Password

Type the new password you want to change.

# 3) Confirmation

Type the new password again to confirm it.

If the new password and confirmation password you type is different, then it fails to revise the password. After password revised, router will return to login page, then you can enter your username and password.

# 3.7.3 Time Setting

System time type includes RTC (Real Time Clock) and NTP (Network Time Protocol). RTC will save time even router is powered off, while for NTP, router will connect to NTP server which requires internet connection, time won't be saved once powered off. But NTP will be more accurate than RTC, and you may need to adjust the time manual if it is not accurate.

| > View             | Set System Time     |                         |
|--------------------|---------------------|-------------------------|
| > Setup            |                     |                         |
| > Secure           | Current system time | 2020-07-17 15:19:39     |
| > VPN              | System Time Type    | O ntp • rtc             |
| Advanced           |                     |                         |
| > Data Collect     | Current RTC Time    |                         |
| ∨ Administrate     | RTC Date            | @ eg: 2016-01-01        |
| System             |                     |                         |
| Password           | RTC Time            | g eg: 12:00:00          |
| Time Setting       |                     |                         |
| Log Setting        |                     |                         |
| Backup and Restore |                     |                         |
| Router Upgrade     |                     |                         |
| Remote Configured  |                     | Save & Apply Save Reset |
| Manual Reboot      |                     |                         |
| Schedule Reboot    |                     |                         |
| Screen Calibration |                     |                         |
| Logout             |                     |                         |

# 1) Current System Time

Display the time of router.

#### 2) System Time Type

It includes NTP and RTC mentioned above, and different type has different configuration parameters

# RTC

You can update data and time yourself.

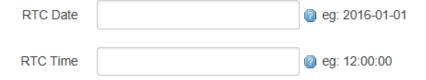

#### **RTC Data**

Format must be: 20xx-xx-xx (Year-Month-Day), or you will fail to update it.

# **RTC Time**

Format must be xx: xx: xx (Hour-Min-Second), or you will fail to update it.

#### NTP

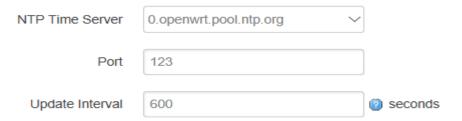

#### **NTP Time Server**

You can select the NTP time server through drop-down menu, or you can customize it yourself.

#### **Port**

NTP time server port, default port is 123.

# **Update Interval**

How long to sync the time with NTP server, default time is 600 seconds.

# 3.7.4 Log Settings

Log settings is for configuring the output parameters of system log.

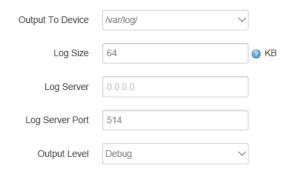

# 1) Output to Device

You can output the log to serial port, or specified file path, or external storage device, and the default path is:/var/log/

# 2) Log Size

Set up the size of log, default value is 64KB.

# 3) Log Server

Set up the IP address of log server.

#### 4) Log Server Port

Set up the port of log server, default value is 514

# 5) Output Level

There are several levels supported, including 'Debug', 'Info', 'Notice', 'Warning', 'Error', and level increased in sequence, the higher level, the less output log.

# 3.7.5 Backup and Reset

User can either backup the configuration of router, or reset to factory defaults.

# **Backup / Restore**

| Click "Generate archive" to downlowith squashfs images).                                   | oad a tar archive of the current configu | ration files. To reset the fi | rmware to its initial state, click | "Perform reset" (only possible |
|--------------------------------------------------------------------------------------------|------------------------------------------|-------------------------------|------------------------------------|--------------------------------|
| Download backup:                                                                           | Generate archive                         |                               |                                    |                                |
| Reset to defaults:                                                                         | Perform reset                            |                               |                                    |                                |
| To restore configuration files, you can upload a previously generated backup archive here. |                                          |                               |                                    |                                |
| Restore backup:                                                                            | 浏览 未选择文件。                                | Upload archive                |                                    |                                |

# 1) Download Backup

Click to generate a configuration file in format of "backup-router-2016-\*\*-\*\*.tar.gz".

#### 2) Reset to Default

Click 'Perform Reset', and a pop-up confirmation box with 'Really Reset All Changes' will display, then click 'OK' to reset to factory defaults.

# 3) Restore Backup

To restore configuration files, you can upload a previously generated backup archive here.

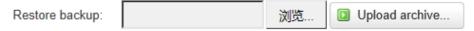

After reset to default, you can also upload the saved configuration file to router, to recover the previous configuration. Click 'upload archive', select and upload the backup configuration file, and a pop-up confirmation box with 'Really Restore' will display, then click 'OK', to recover the configuration.

# 3.7.6 Firmware Upgrade

Before you upgrade the firmware for router, make sure the firmware you're planning to upload is correct. If errors occurs, use serial port and connect the Ethernet cable, upgrade the firmware through u-boot.

# Flash new firmware image

Upload a sysupgrade-compatible image here to replace the running firmware. Check "Keep settings" to retain the current configuration (requires an OpenWrt compatible firmware image).

| Keep settings: | $\square$ |    |               |
|----------------|-----------|----|---------------|
| Image:         |           | 浏览 | ■ Flash image |

#### 1) Keep Settings

Click it, and system configuration will not be changed after firmware upgrade.

# 2) Choose and Upload Firmware Image

Click 'browse' and select the firmware, then click 'Flash Image', and firmware will be upload to router. Then you'll go to below page.

# Flash Firmware - Verify

The flash image was uploaded. Below is the checksum and file size listed, compare them with the original file to ensure data integrity.

Click "Proceed" below to start the flash procedure.

| Checksum: f68983dbe5ec7f0d4bf9258e421ad53d |                |
|--------------------------------------------|----------------|
| Size: 9.00 MB                              |                |
| Configuration files will be kept.          |                |
|                                            |                |
|                                            |                |
|                                            | Cancel Proceed |

#### Checksum

MD5 checksum value of firmware.

# Size

The size of firmware.

#### Proceed

Click 'proceed' to start the firmware upgrade, or click 'cancel' to stop the firmware upgrade.

# 3.7.7 Remote Management

Remote Management feature allows TG462 **work with Bivocom Device Management Platform** for remote management, like firmware upgrade, configuration change, etc. You can configure the IP address and port of remote DMP server, device number and

phone number of router, etc., as below.

| Remote Manage       | Enable O Disable |
|---------------------|------------------|
| Server Address      | 172.17.144.250   |
| Server Port         | 9901             |
| Heart Interval      | 60               |
| Device Number       | 4444444          |
| Device Phone Number | 13888888888      |
| Device Type         | Router           |

# 1) Remote Manage

You can enable or disable this function to choose if you want to remote manage the router or not.

# 2) Server Address

Type the specified login server address you want to remote mange the router, it can be either an IP address or Domain Name.

# 3) Server Port

The specified login server port.

# 4) Heartbeat Interval

The heartbeat time interval (Unit: second)

# 5) Device Number

Device ID of router.

# 6) Device Phone Number

The phone number of SIM card insert in router.

# 7) Device Type

Type of the device, default is router.

You can also remote upgrade the firmware for router, as below.

| Remote Upgrade   | Enable    Disable |
|------------------|-------------------|
| Server Address   | isodev.picp.net   |
| Server Port      | 9008              |
| Firmware Version |                   |

# 8) Remote Upgrade

Click 'Enable' to enable remote firmware upgrade function.

# 9) Server Address

Type the server IP address or Domain Name for remote upgrade.

# 10) Server Port

Type the server port for remote upgrade.

# 11) Firmware Version

Type the firmware version that you want to upgrade remotely.

#### 3.7.8 Manual Reboot

Reboots the operating system of your device

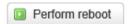

Click 'Perform Reboot', and a pop-up confirmation box with 'Really Reboot' will display, then click 'OK' to reboot the router.

# 3.7.9 Schedule Reboot

# 3.7.10 Screen Calibration

Screen Calibration allows calibrate TG462S touch LCD. After "Executive calibration", you will be asked press the location points on LCD for touch calibration.

# **Screen Calibration**

After executive touch\_calibration , the App of LCD will restart

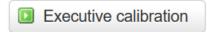